# **MML16CN / MML16R – JOURNAL LUMINEUX MULTICOLORE**

# **1. Introduction & caractéristiques**

**Aux résidents de l'Union Européenne** 

#### **Des informations environnementales importantes concernant ce produit**

 $\boxtimes$ 

 Ce symbole sur l'appareil ou l'emballage indique que, si l'appareil est jeté après sa vie, il peut nuire à l'environnement.

Ne jetez pas cet appareil (et des piles éventuelles) parmi les déchets ménagers; il doit arriver chez une firme spécialisée pour recyclage.

Vous êtes tenu à porter cet appareil à votre revendeur ou un point de recyclage local.

Respectez la législation environnementale locale.

# **Si vous avez des questions, contactez les autorités locales pour élimination.**

Nous vous remercions de votre achat! Lisez attentivement la présente notice avant la mise en service de l'appareil.

Si l'appareil a été endommagé pendant le transport, ne l'installez pas et consultez votre revendeur.

- Couleurs et taille des lettres
- Effets de texte et possibilités graphiques
- Fiable et durable
- Grande capacité de stockage
- Message programmés

# **2. Commande à distance (voir ill. 1)**

- 1. Touches de fonction
- 2. Touches de caractères
- Touches en haut de casse  $(A Z)$
- Touches en bas de casse  $(a z)$
- Touches numériques (0 9)
- Symboles  $(! : ...)$
- Caractères européens (Ă)

# **3. Démarrer avec la commande à distance**

# • Enfoncez **[ON/OFF]**.

• Enfoncez **[TIME/DATE]** pour afficher la date et l'heure uniquement. Enfoncez **[ESC]** pour effacer la date et l'heure.

La programmation d'un message simple.

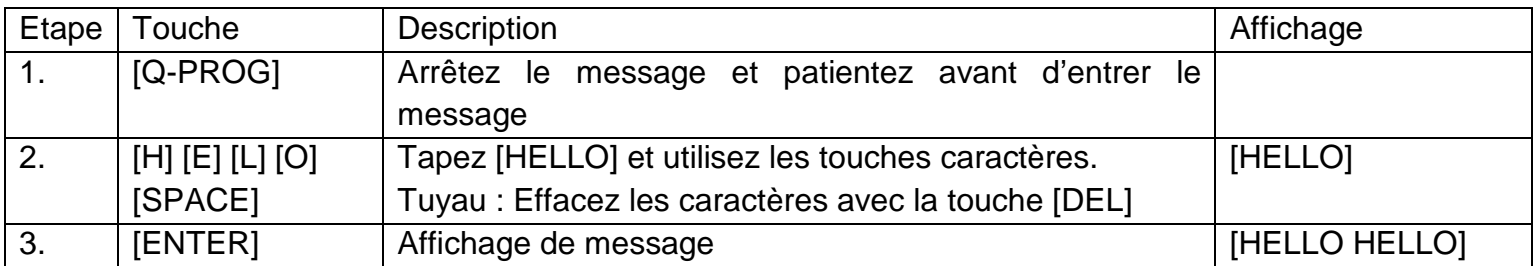

# **4. La programmation de différents caractères**

Affichage de caractères en bas de casse, chiffres et symboles en utilisant la touche **[SHIFT]**  Remarquez la case indicative affichée à gauche à chaque pression de la touche **[SHIFT]**.

1. Enfoncez **[Q-PROG]** pour arrêter le message.

2. Enfoncez **[A]** pour afficher le caractère A.

3. Enfoncez une fois **[SHIFT]**. Enfoncez une touche arbitraire sur la commande à distance. Les touches en bas de casse sont activées.

4. Renfoncez **[SHIFT]**. Enfoncez une touche arbitraire sur la commande à distance. Les touches numériques sont activées.

5. Renfoncez **[SHIFT]**. Enfoncez une touche arbitraire sur la commande à distance. Les caractères en vert sont activés.

6. Renfoncez **[SHIFT]** pour revenir aux caractères en haut de casse.

**REMARQUE:** Le mode des caractères en haut de casse est le mode par défaut lors de la programmation d'un message. En enfonçant la touche **[SHIFT]**, vous passerez aux caractères en bas de casse. Suivez les étapes 3 à 6 pour sélectionner les différents modes.

7. Enfoncez **[ENTER]** pour afficher votre message.

Affichage de caractères européens en utilisant la touche **[EUROP-CHAR]** 

1. Enfoncez **[Q-PROG]** pour arrêter le message.

2. Enfoncez **[A]** pour afficher le caractère A.

3. A présent, enfoncez **[EUROP-CHAR]**. Notez que le caractère représente un caractère européen.

**TUYAU:** Pour revenir aux caractères normaux, maintenez enfoncé la touche **[EUROP-CHAR]**. Enfoncez une touche pour afficher le caractère en type normal. Répétez les étapes 2 et 3 si vous désirez afficher un caractère en type européen.

4. Enfoncez **[ENTER]** pour afficher votre message.

Affichage de caractères européens en bas de casse en utilisant les touches **[SHIFT]** et **[EUROP-CHAR]** 

- 1. Enfoncez **[Q-PROG]** pour arrêter le message.
- 2. Enfoncez une fois **[SHIFT]** pour passer aux caractères en bas de casse.

3. Enfoncez **[C]** pour afficher le caractère C.

4. A présent, enfoncez **[EUROP-CHAR]**. Notez que le caractère représente un caractère européen.

5. Enfoncez **[ENTER]** pour afficher le message.

**REMARQUE:** Il est possible de choisir entre 64 caractères européens. Consultez la table avec les caractères européens et les caractères correspondants dans ''**Aperçu**''.

**TUYAU:** Utilisez le caractère G avec la touche **[EUROP-CHAR]** pour afficher des caractères grecs.

# **5. Caractéristiques importantes**

Affichage d'un message préprogrammé ou d'un page graphique

Exemple: Un message préprogrammé dans la page A.

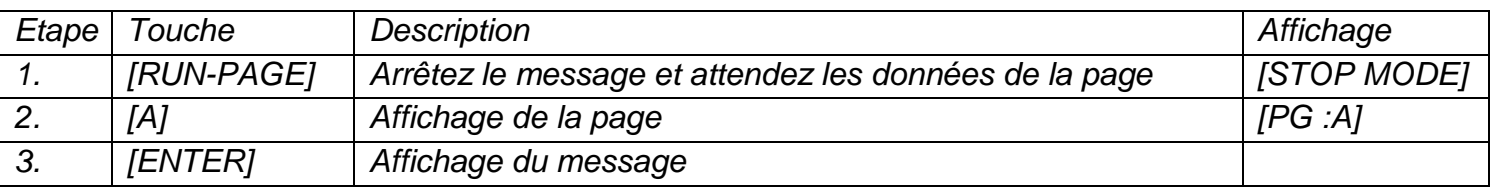

**REMARQUE:** Il y 26 pages (de A à Z) dans lesquelles il est possible de mémoriser des messages.

Enchaînement de messages préprogrammés

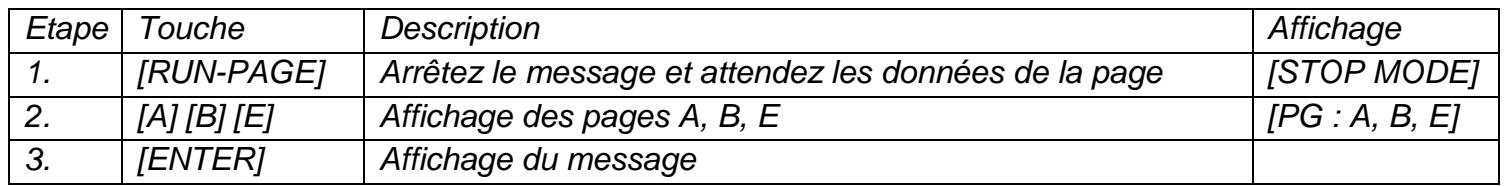

Choisir un couleur de texte ou une taille des lettres en utilisant la touche **[COLOR]** ou **[FONT]** 

1. Enfoncez **[Q-PROG]** pour arrêter le message.

2. Enfoncez **[S] [U]** pour afficher les caractères.

3. Enfoncez **[COLOR]**. Les caractères ont changés de couleur.

4. Renfoncez **[COLOR]** pour afficher les différentes couleurs. Choisissez la couleur qui vous convient. La couleur sélectionnée sera active jusqu'à ce qui vous choisissiez une autre couleur.

5. Enfoncez **[FONT]**. Notez que les caractères ont changés de type.

6. Renfoncez **[FONT]** pour afficher les différentes tailles des lettres. Choisissez la taille qui vous convient. La taille sera active jusqu'à ce que vous choisissiez un e autre taille.

7. Enfoncez **[ENTER]** pour afficher le message.

**REMARQUE:** Consultez la table avec les couleurs et les tailles des lettres dans ''**Aperçu**''.

# **6. Plus de caractéristiques**

Rajouter un effet en utilisant la touche **[PROG]** 

1. Enfoncez **[PROG]** pour programmer le message.

- 2. Enfoncez **[↓]** pour éditer la page.
- 3. Enfoncez **[→]** pour sélectionner la page A. Il est possible de sélectionner jusqu'à 26 pages (de A à Z).
- 4. Enfoncez **[↑] [↓]** pour programmer la page. [PAG: A] s'affiche.
- 5. Enfoncez **[ENTER]** pour éditer la page.
- 6. Tapez un mot. Enfoncez **[ENTER]**.

7. Enfoncez **[↑] [↓]** pour dérouler les différents effets d'ouverture. Enfoncez **[ENTER]** pour confirmer votre choix.

8. Enfoncez **[↑] [↓]** pour dérouler les différents effets de fermeture. Enfoncez **[ENTER]** pour confirmer.

9. Enfoncez **[↑] [↓]** et sélectionnez la date et l'heure de l'affichage. Enfoncez **[ENTER]** pour confirmer.

10. Enfoncez **[↑] [↓]** pour attribuer la vitesse (de 1 à 4) des effets d'ouverture et de fermeture. Enfoncez **[ENTER]** pour confirmer.

**REMARQUE:** Il est possible de choisir entre une multitude d'effets. Consultez la table avec les effets et les caractères correspondants dans ''**Aperçu**''.

Ajouter un message programmé en utilisant la touche **[PROG]** 

- 1. Enfoncez **[PROG]** pour arrêter le message.
- 2. Enfoncez **[↓] [↓]** pour programmer le message.
- 3. Enfoncez **[→]** pour entrer dans la programmation.

4. Enfoncez **[↑]** pour entrer la date et l'heure. Il est possible de programmer jusqu'à 5 messages sur les pages A à

E. Enfoncez **[ENTER]** pour confirmer.

5. Enfoncez **[→] [←]** et sélectionnez l'année. Enfoncez **[↑] [↓]** pour éditer. Enfoncez **[ENTER]** pour confirmer et pour entrer le mois.

6. Répétez l'étape 5 et entrez le mois, le jour et la minute.

7. Répétez, après avoir confirmé à l'aide de la touche **[ENTER]**, les étapes 5 et 6 pour programmer les effets de fermeture. La mention [\*] apparaît.

8. Enfoncez une touche de A à Z pour entrer la page. Enfoncez **[ENTER]** pour confirmer.

Afficher / effacer l'heure et la date en utilisant la touche **[TIME/DATE]** ou **[ESC]** 

1. Enfoncez **[TIME/DATE]** pour entrer dans le mode date/heure. La date et l'heure s'affichent alternativement pendant 3 secondes.

2. Pour effacer, enfoncez **[ESC]** et patientez 3 secondes. Le message normal est réaffiché. Combiner des pages en utilisant la touche **[RUN-PAGE]** 

Combinez jusqu'à 26 pages et composez un seul message long. Il est essentiel de programmer vos messages avant de choisir cette option.

- 1. Enfoncez **[RUN PAGE]**.
- 2. Enfoncez **[A to Z]** et sélectionnez les pages "select run". Enfoncez **[ENTER]** pour confirmer.
- 3. Attribuez les pages à afficher, p.ex. **[A] [B]** et **[C]** pour afficher les pages A, B et C.
- 4. Enfoncez **[ENTER]** pour afficher le message.
- Remettre le système à zéro à l'aide de la touche **[FUNCT]**
- 1. Enfoncez **[FUNCT]** pour entrer dans le setup.

2. Enfoncez **[↓]** pour tout effacer. La mention [Clear all Y] apparaît. Enfoncez **[ENTER]** pour confirmer. Administration de l'dresse ID en utilisant la touche **[FUNCT]** 

- 1. Enfoncez **[FUNCT]** pour entrer dans le setup.
- 2. Enfoncez **[↓] [↓]** et sélectionnez [ADD00].
- 3. Enfoncez **[→] [←]** et sélectionnez le champ de l'adresse.
- 4. Enfoncez **[↑] [↓]** pour modifier l'adresse de 00 à ZZ.
- 5. Enfoncez **[ENTER]** pour confirmer. Enfoncez **[ESC]** pour revenir à l'écran normal.

# Réglage de la clarté à l'aide de la touche **[FUNCT]**

- 1. Enfoncez **[FUNCT]** pour vous rendre dans le setup.
- 2. Enfoncez **[↓] [↓] [↓]** pour entrer dans la fonction.
- 3. Enfoncez **[→]** pour sélectionner le champ de clarté.
- 4. Réglez la clarté à l'aide de **[↑] [↓]**.
- 5. Enfoncez **[ENTER]** pour confirmer. Enfoncez **[ESC]** pour retourner à l'écran normal.
- Régler l'horloge à l'aide de la touche **[FUNCT]**
- 1. Enfoncez **[FUNCT]** pour entrer dans le setup.
- 2. Enfoncez **[↓] [↓] [↓] [↓]** pour entrer dans l'année.
- 3. Enfoncez **[→] [←]** et sélectionnez le champ de l'année.
- 4. Introduisez l'année à l'aide des touches **[↑] [↓]**. Enfoncez **[ENTER]** pour confirmer.
- 5. Enfoncez **[↓]** pour passer au champ du mois.
- 6. Répétez les étapes 3, 4 et 5 et introduisez le mois, le jour et la minute.
- 7. Enfoncez **[ESC]** pour revenir à l'écran normal.

# **7. Le logiciel**

# **7.1. Exigences du système**

- Système d'exploitation: Win98/WinME/WinNT/Win2000/WinXP
- CPU: Pentium 166 ou plus
- RAM: 32 MB ou plus
- Moniteur: VGA ou plus

#### • Sortie sérielle: port RS232

# **7.2. Le convertisseur USB RS232**

Le convertisseur USB RS232 transcode une interface USB1.1 en une interface sérielle RS232.

#### Installation des drivers

Le CD-ROM inclus contient les drivers de port du convertisseur. Les drivers se trouvent dans le CD-ROM au \usb driver\WIN.

Installation du ''Virtual COM Port Driver'' dans Windows XP.

• Insérez le CD dans le lecteur. Reliez l'ordinateur hôte à l'appareil de destination grâce au câble USB.

- Windows ouvre une fenêtre "Found New Hardware Wizard". Enfoncez "Next >" pour continuer.
- Sélectionnez "Install from a list or specific location (advanced)" et enfoncez "Next >".

• Vérifiez "Include this location in the search:" et enfoncez "Browse" pour localiser le fichier d'installation du driver

"slabw2k.inf". Le fichier est situé dans le répertoire "F:\usb driver\WIN". Enfoncez "Next" après avoir sélectionné cet emplacement.

• Enfoncez "Finish" pour terminer l'installation des drivers.

L'interface sérielle du convertisseur USB RS232

Après l'installation du driver, cliquez sur "Start/Settings/Control Panel/System/Device Manage". Un port USB apparaît défini comme un port COM dans le gestionnaire des périphériques.

Le convertisseur USB RS232 utilise normalement le port COM disponible le plus bas, p.ex. si les ports COM 1 à 3 sont utilisés par de l'appareillage périphérique, le convertisseur USB RS232 utilisera le port COM 4.

Le convertisseur USB RS232 fonctionne de la même façon qu'un port COM. Il supporte des commandes d'appareillage sériel dans le Win32 Communications API.

# Mise à jour du port COM attribué

Si le convertisseur USB RS232 est attribué à un port COM élevé, p.ex. COM 8, mais l'application ne le supporte pas, il sera nécessaire de mettre à jour le port attribué. Dans le gestionnaire des périphériques, double cliquez sur

"CP2101 USB to UART Bridge Controller (COM 8)" dans le répertoire "Ports (COM & LPT). Sélectionnez l'onglet

"Port Settings". Cliquez le bouton "Advanced…" et sélectionnez un port COM inférieur (p.ex. COM 2). Cliquez sur

"OK". Vous verrez le port attribué au COM 2.

# **7.3. Installation du logiciel**

Insérez le CD dans le lecteur. Le CD s'exécutera automatiquement et la fenêtre de bienvenue apparaîtra. Cliquez "Install" pour installer le logiciel, cliquez "Read Me" pour lire les exigences du système et cliquez "Exit" pour quitter la procédure d'installation.

Pour installer le logiciel, cliquez "Install" et "Continue" pour continuer l'installation. Cliquez "Browse" dans le fichier "Destination Folder" pour sélectionner le répertoire. La présélection du système est "C:\Program Files\New Sign".

Cliquez "Next" pour continuer. Choisissez "Next" pour lancer la procédure d'installation et pour copier le fichier vers le disque dur de votre ordinateur. Choisissez "Cancel" si vous désirez quitter la procédure d'installation ou choisissez

"Back" pour modifier la configuration du répertoire. Cliquez "Finish" pour terminer.

Un raccourci apparaît sur le bureau de votre ordinateur. Le logiciel créera simultanément un nouveau répertoire. Si vous désirez désinstaller le logiciel, double cliquez sur "Unwise.exe" dans "Programs\New Sign". Sélectionnez "Automatic" et cliquez "Next". Le logiciel se désinstallera automatiquement.

#### **7.4. La configuration**

Connexion du câble

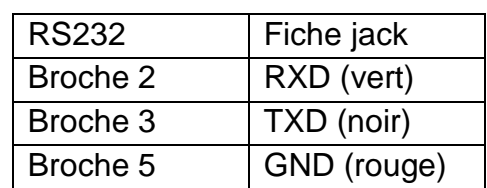

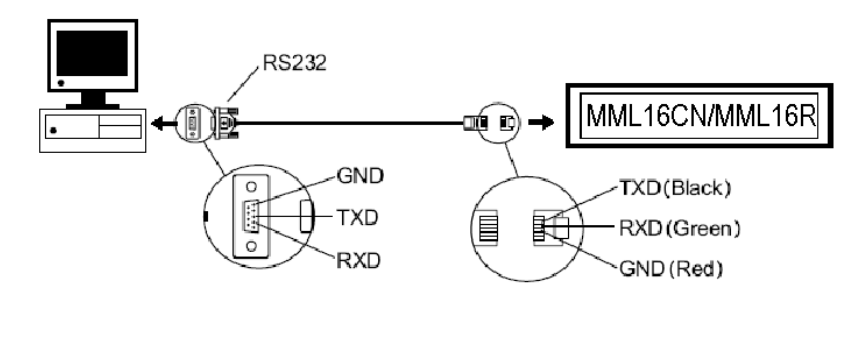

• Insérez la fiche RS232 dans l'entrée RS232 du journal lumineux.

• Identifiez le port COM situé à l'arrière de votre ordinateur. Insérez la fiche à 9 broches dans celui-ci. Si la fiche à 9 broches n'est pas connectée au port correct, la communication de l'ordinateur vers votre journal lumineux sera impossible.

#### **7.5. L'écran du logiciel**

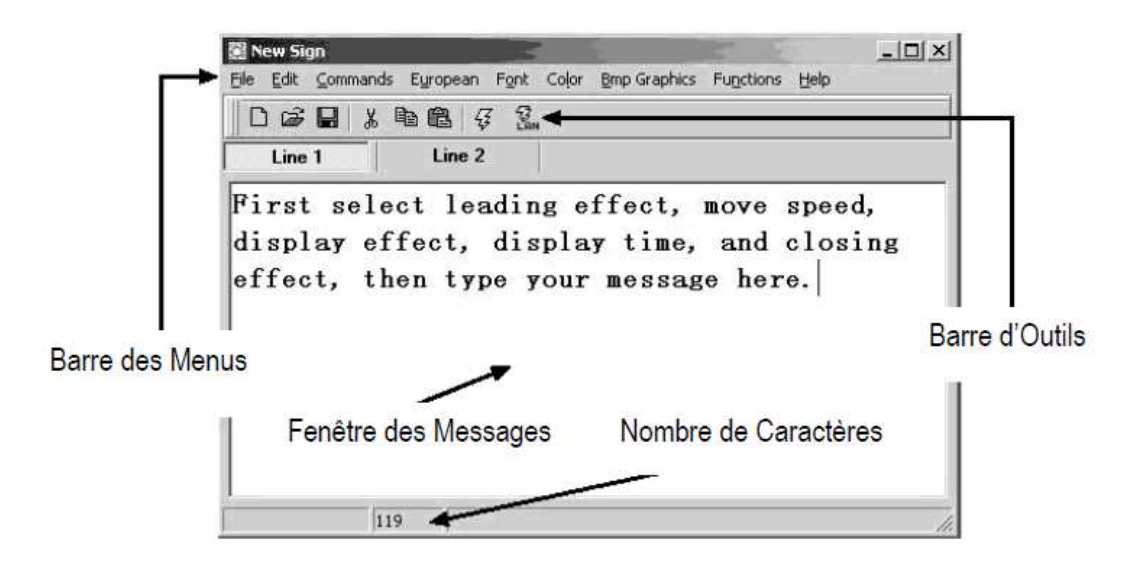

La Barre d'Outils

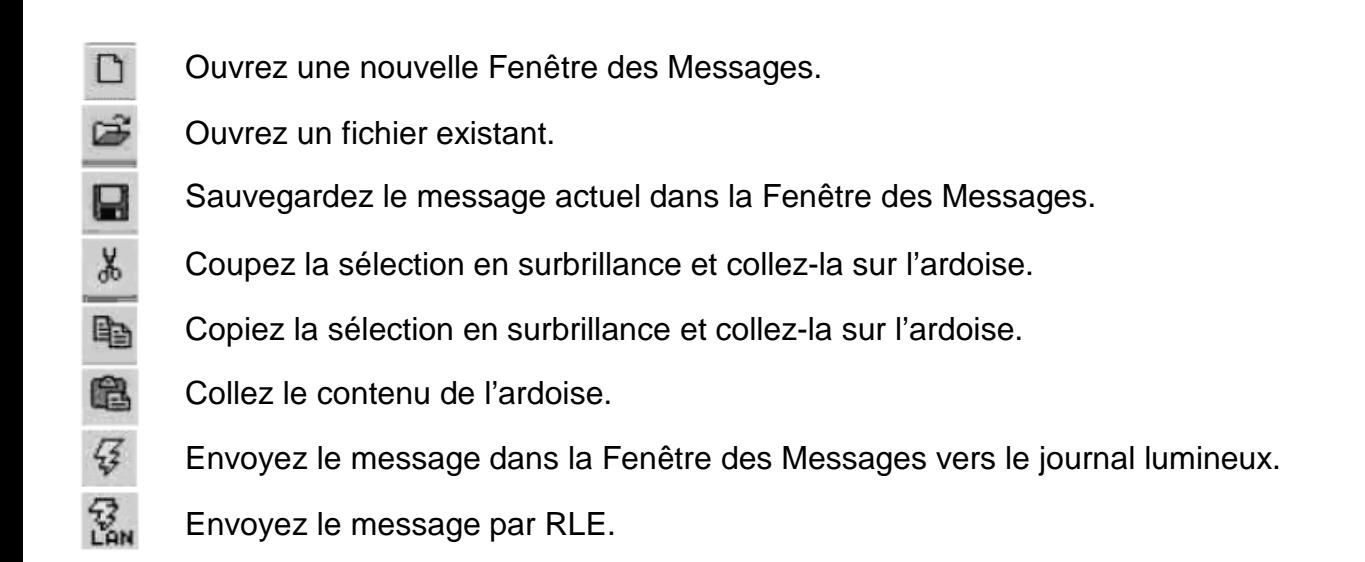

#### LA Barre des Menus

#### **File (Fichier)**

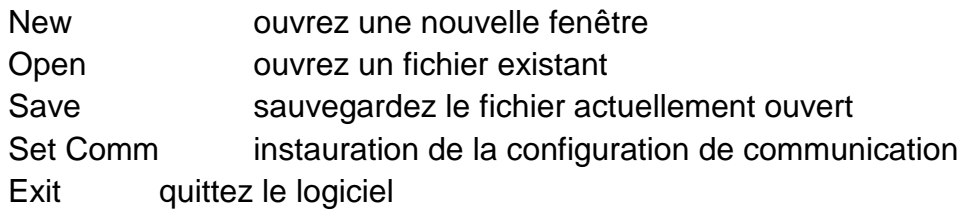

# **Edit (Editer)**

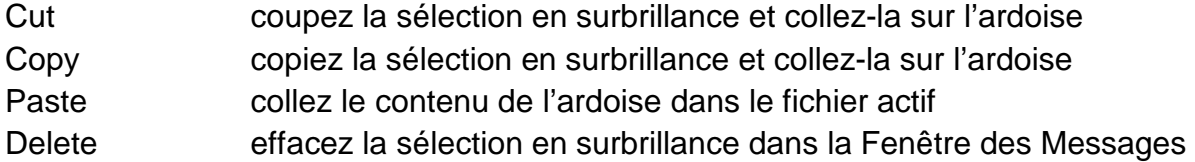

# **Commands (Commandes)**

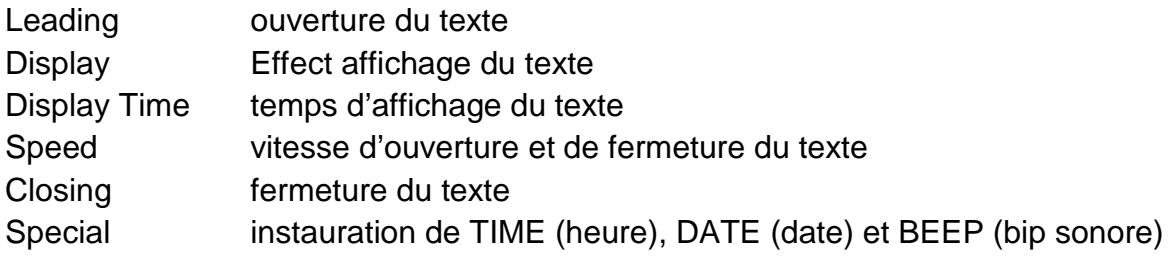

#### **European (européen)**

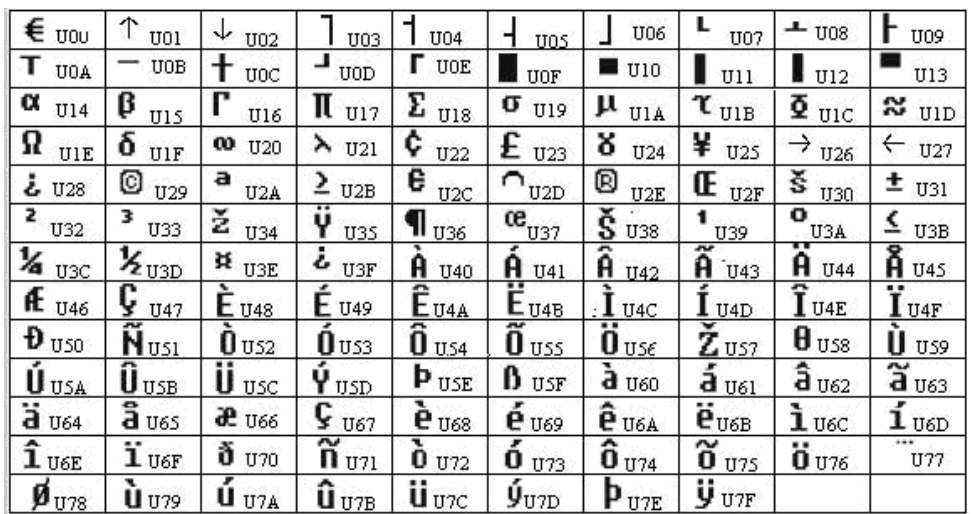

#### **Font Make (Modification des caractères)**

Sélectionnez le code du caractère (voir table ci-dessus) et sélectionnez la taille. Cliquez pour ajouter le caractère dans la liste. Sélectionnez le caractère à modifier.

Cliquez **[TRANSFER] [TRANSFER TO SIGN]** pour modifier le type de caractère du journal.

Cliquez **[FILE] [SAVE FONT]** pour sauvegarder un fichier. **Recal Default Font (Réinstauration des caractères)** 

Réinstaurez les caractères européens par défaut dans le journal et le logiciel.

#### **Font (Type de caractère)**

Sélectionnez un type de caractère, caractères européens ou grecs.

#### **Color (Couleurs)**

Sélectionnez une des couleurs affichées.

#### **Bmp Graphics (Graphiques BMP)**

Edit Graphic… éditez et sauvegardez vos propres images graphiques et insérez-les dans la Fenêtre des

Messages. Consultez "**L'éditeur graphique BMP** ".

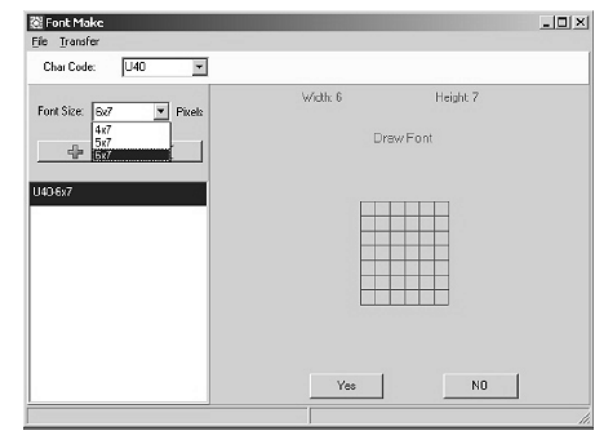

# **Functions**

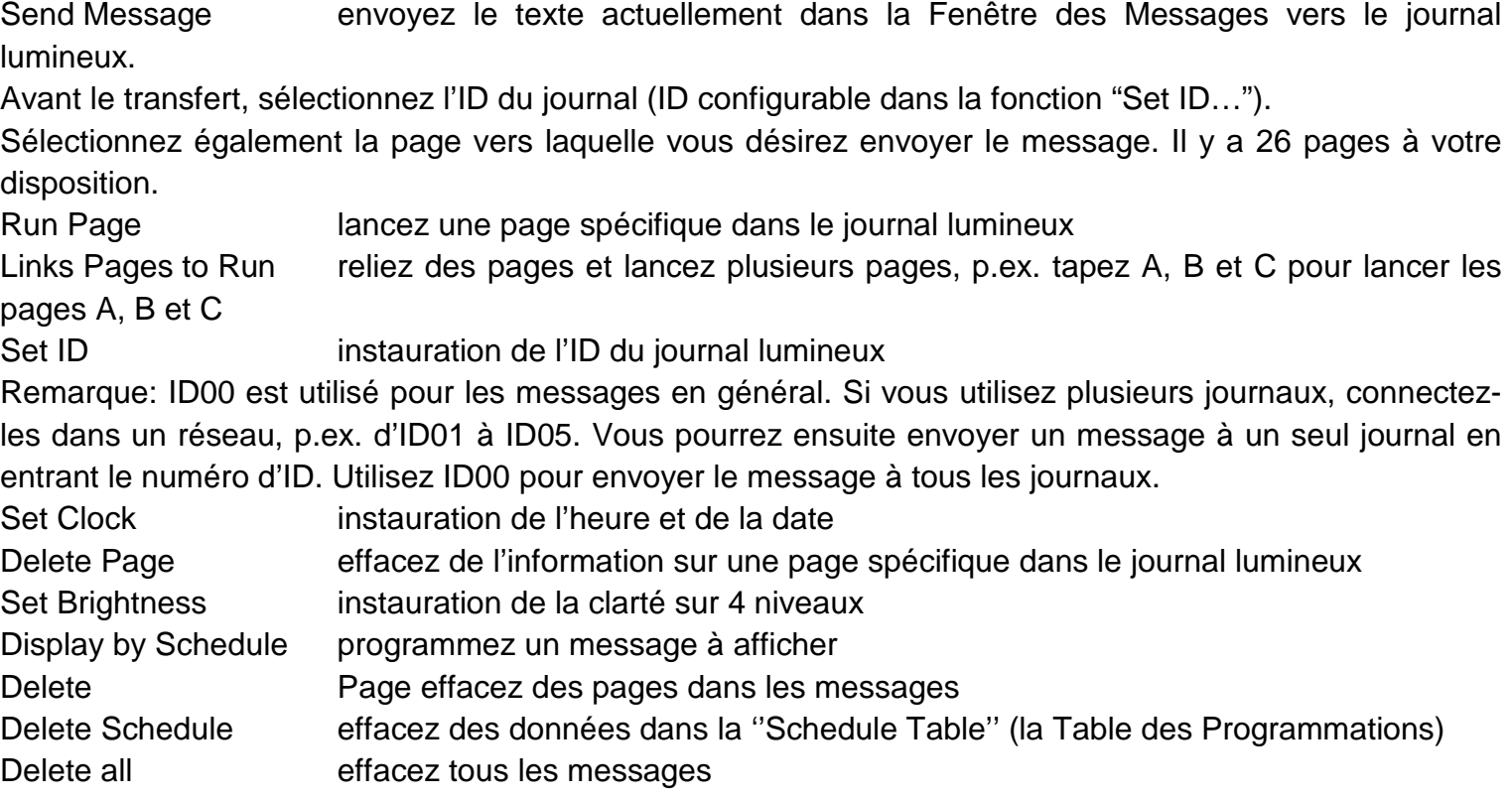

# **7.6. Configuration du logiciel**

- Dirigez-vous vers "File", "SetComm".
- Sélectionnez le port COM.
- Cliquez sur "OK" après avoir instauré la configuration.

# **7.7. Envoi d'un message**

Utilisez l'icône "Send Message" pour transférer le message vers le journal lumineux.

- Dans la Fenêtre des Messages, rédigez un message test, p.ex. "WELCOME".
- Cliquez sur l'icône sur la Barre d'Outils pour afficher la Fenêtre des Messages.
- Entrez l'ID du journal lumineux et sélectionnez la page vers laquelle vous désirez envoyer le message. Les pages
- A à Z sont disponibles. Chaque page peut être utilisée comme support de sauvegarde de message.

• Cliquez sur "OK" pour envoyer le message vers le journal lumineux. Si le journal lumineux ne réagit pas, réessayer l'envoi.

# **7.8. L'éditeur graphique BMP**

Utilisez l'éditeur graphique BMP pour créer vos propres graphiques. Pour ouvrir cette fenêtre, cliquez sur "Bmp Graphics" dans la Barre des Menus. Ensuite, cliquez sur "Edit Graphics".

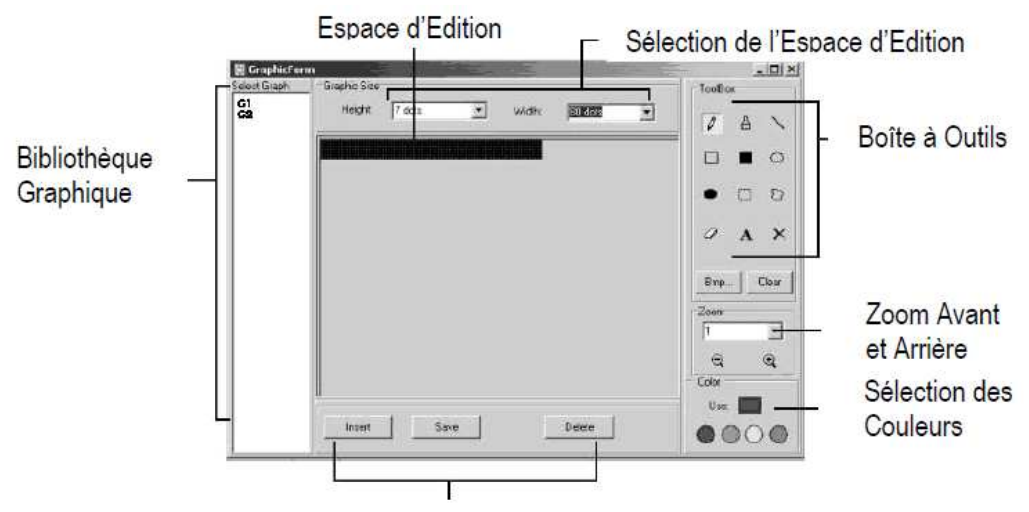

Sélectionnez une Fenêtre Grandier Sélection des Fonctions des Données Graphiques » "Select Graphic". Vous pouvez sauvegarder maximum 16 pages graphiques.

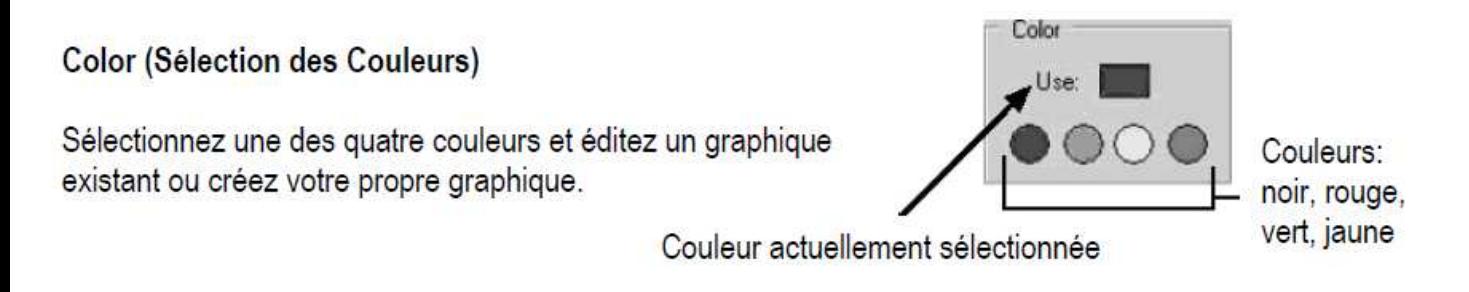

#### **Sélection des Fonctions des Données Graphiques**

Save sauvegardez le graphique actuellement affiché dans la Fenêtre Graphique Delete effacez un graphique dans la Bibliothèque Graphique Insert insérez le graphique actuellement affiché dans la Fenêtre Graphique dans votre message

#### **La Boîte à Outils**

- Outil Plume: Cliquez sur l'icône et déplacez la souris. Maintenez enfoncé le bouton gauche de la souris et 0 déplacez la souris pour dessiner à main libre.
- Outil Pinceau: Cliquez sur l'icône et déplacez la souris vers l'Espace d'Edition. Maintenez enfoncé le  $\Delta$ bouton gauche de la souris et déplacez la souris pour utiliser la fonction pinceau.
- Outil Ligne: Cliquez sur l'icône et déplacez le curseur vers le point de départ de la ligne. Déplacez la souris vers le point de fin tout en maintenant enfoncé le bouton gauche de la souris. Relâchez le bouton. Outil Contour Rectangulaire: Cliquez cet outil. Sélectionnez le point de départ en déplaçant le curseur et  $\Box$ en maintenant enfoncé le bouton gauche de la souris. Déplacez la souris vers le point de fin et relâchez.

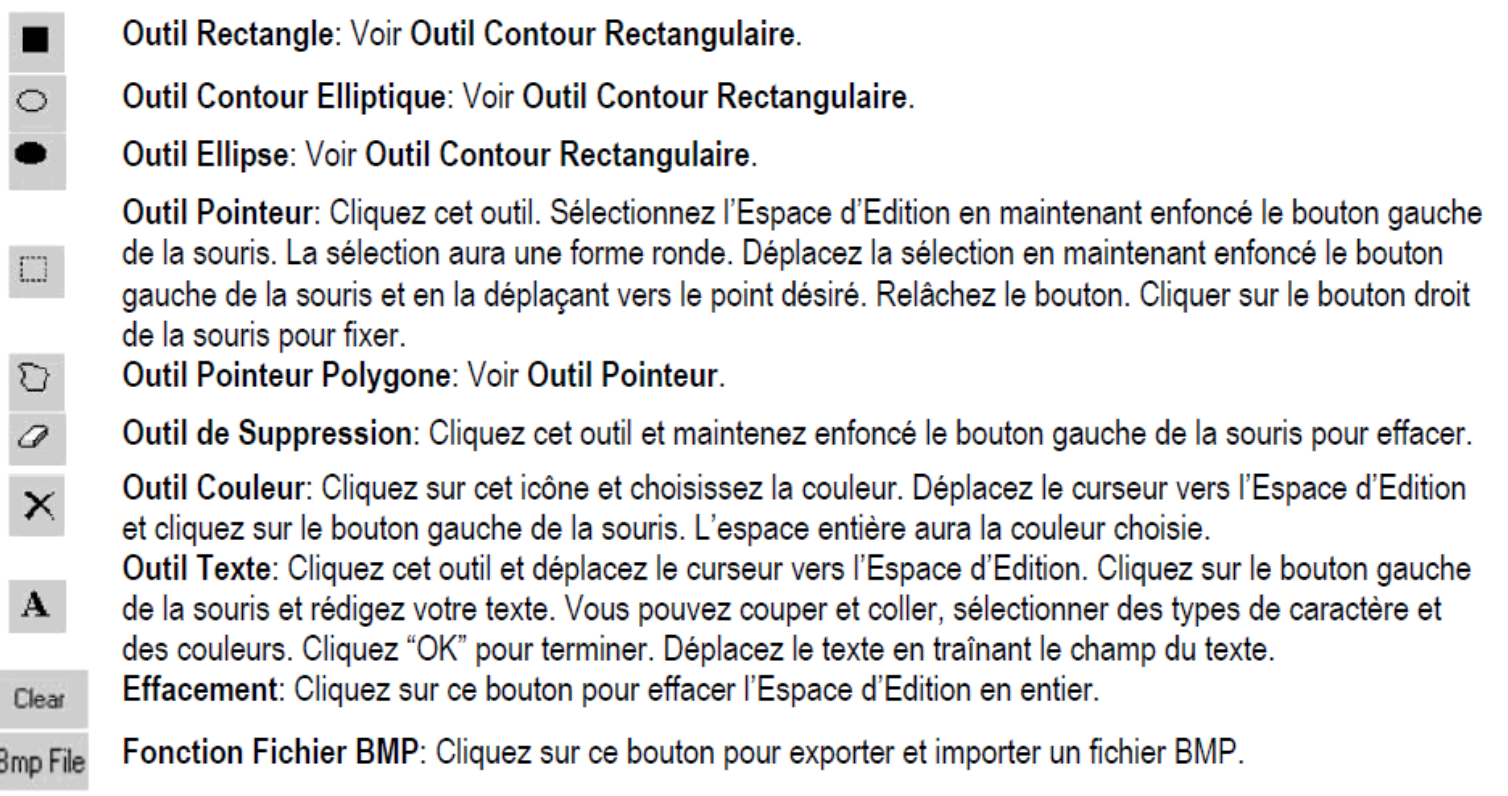

# **Zoom Avant et Arrière**

Faites un zoom de 1 à 8, 1 étant le zoom le plus petit.

# **7.9. La communication par RLE**

# Comment ça marche?

L'afficheur est connecté à un port COM sériel en configuration RLE. On appellera se système le 'Receiver Slave

Computer'' (RSC). On appellera ''Transmitting Master Computer'' (TMC) l'ordinateur qui transmettra les messages au journal lumineux. Le TMC sera équipé du logiciel de contrôle. Il n'est pas nécessaire d'installer le logiciel sur le

RSC. Ensuite, configurez un pilote d'imprimante "Generic / Text Only" sur le RSC et partagez-le avec le TMC. Une fois la configuration terminée et le message rédigé, il suffit d'un simple clic sur le bouton "Send Via Network" pour afficher la fenêtre de dialogue "PRINT". Sélectionnez l'imprimante "Generic / Text Only" et cliquez sur "OK". Le message a été envoyé.

# Configuration du pilote d'imprimante du RSC

- Cliquez sur "Start", "Settings" et "Printer". La fenêtre de dialogue "PRINT" apparaîtra.
- Double cliquez sur l'icône "Add Printer". La fenêtre "Add Printer Wizard" s'affiche.
- Cliquez sur "Next". Sélectionnez "Local Printer" et recliquez sur "Next".

• Localisez "Generic" sous "Manufacturers" et cliquez sur "Next". Si le message "A driver is already installed to this printer" s'affiche, sélectionnez "Keep existing driver" et cliquez "Next".

- Sélectionnez le port COM sur le RSC auquel le journal lumineux sera relié et cliquez "Next".
- Sous "Printer Name", tapez un nom au choix (min. 12 caractères) pour identifier le pilote d'imprimante du journal.
- Sélectionnez "No" pour attribuer l'imprimante à l'imprimante par défaut. Cliquez "Next".
- Cliquez "Finish" pour terminer la configuration. Insérez le CD dans le lecteur approprié si nécessaire et cliquez sur "OK".
- Sélectionnez l'imprimante que vous venez de créer. Dirigez-vous vers "File" et cliquez sur "Properties".
- Cliquez sur l'onglet "Details" et cliquez sur "Port Settings".
- Veillez à entrer les données comme indiquées. Cliquez sur "OK" pour terminer.

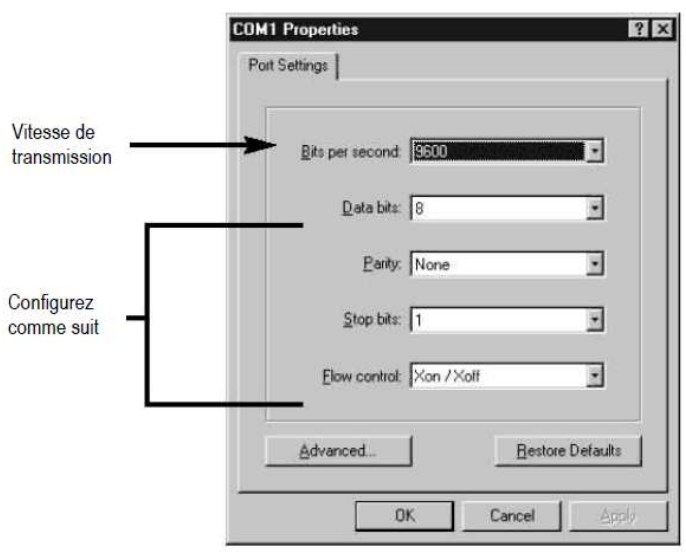

- Cliquez sur l'onglet "Sharing" et cliquez sur "Shared As". Dans la fenêtre "Share Name", tapez le nom de l'imprimante utilise auparavant. Tapez un mot de passe si désiré.
- La configuration du pilote d'imprimante du RSC est complète.

# La configuration du pilote d'imprimante du TMC

- Cliquez "Start", "Settings" et "Printer". La fenêtre de dialogue "PRINT" apparaîtra.
- Double cliquez sur l'icône "Add Printer". La fenêtre "Add Printer Wizard" s'affiche.
- Cliquez sur "Next". Sélectionnez "Network Printer" et cliquez sur "Next".
- Sélectionnez "No" pour imprimer à partir de logiciels "MS DOS based programs". Cliquez sur "Browse".
- Double cliquez sur le nom du RSC dans le réseau et sélectionnez le pilote d'imprimante du journal crée.
- Cliquez sur "OK". Ensuite, cliquez sur "Next".
- Sous "Printer Name", tapez le nom de l'imprimante utilisé auparavant.
- Sélectionnez "No" pour attribuer l'imprimante à l'imprimante par défaut. Cliquez sur "Next".
- Cliquez "Finish" pour terminer la configuration. Insérez le CD dans le lecteur approprié si nécessaire et cliquez sur "OK".
- La configuration du pilote d'imprimante du TMC est complète.
- Transfert d'un message par RLE
- Lancer le logiciel et rédigez votre message.
- Cliquez sur pour envoyer le message par RLE ("Send via Network"). Entrez "Sign ID Number" (numéro d'ID du journal) et "Page Number" (la page) et cliquez sur "OK".
- Sélectionnez le pilote d'imprimante du journal dans le champ "Printer Name" et cliquez sur "OK". Transférer et faire défiler des messages à l'aide d'un ordinateur

• Ouvrez les pages dans un nouveau document et sauvegardez-les séparément dans votre ordinateur, p.ex. sur le bureau.

• Ouvrez la page A et transférez-la vers le journal lumineux (voir capture d'écran ci-dessous).

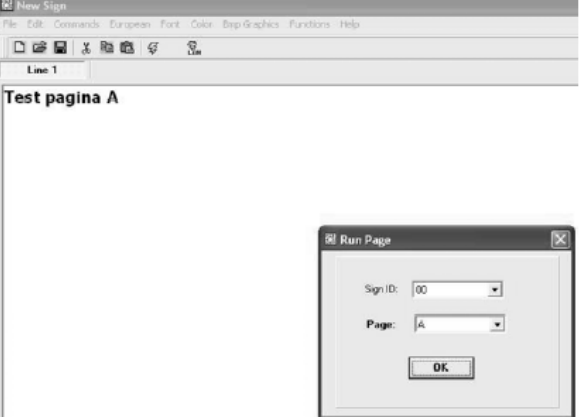

• Cliquez sur "OK" et patientez jusqu'à ce que le message n'apparaisse. À présent, le message est sauvegardé sous la page A.

• Répétez le processus pour la page B et toutes les pages suivantes.

• À présent, lancez les pages sur le journal lumineux. Allez vers "Functions" et choisissez "Links pages to run". Saisissez les pages à défiler en séquence sur le journal lumineux. Attention: saisie sensible à la casse!

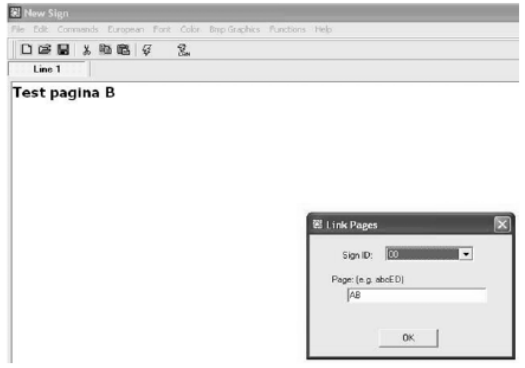

• Cliquez sur "OK". La fenêtre ci-dessous apparaît.

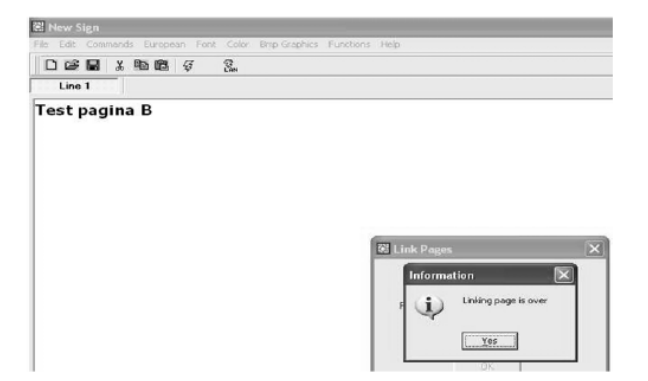

• Votre message défile. Notez qu'il y a une courte pause entre deux pages.

# **8. Aperçu**

#### Couleur en arrière Caractère Couleur en avant A Rouge Noir  $\overline{B}$ Vert **Noir**  $\overline{C}$ Vert Noir Noir D Rouge F Noir Green  $\overline{\mathsf{F}}$ Noir Jaune G Rouge Vert H Green Rouge Rouge /Jaune/Vert  $\mathbf{I}$ Noir J Arbitraire Noir

#### **Table des couleurs (MML16CN : A → J ; MML16R : A + D)**

#### **Table des tailles des lettres**

Sélectionnez une taille des lettres et enfoncez **[FONT]** pour rouler entre les différents types de caractère.

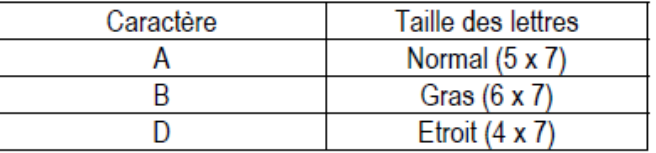

#### **Table des caractères européens**

Pour afficher un caractère européen, enfoncez la lettre correspondante. Enfoncez la touché **[EUROP-CHAR]** jusqu'à ce que le caractère européen de votre choix s'affiche. Ensuite, enfoncez n'importe quelle autre touche et finissez de rédiger le reste du texte.

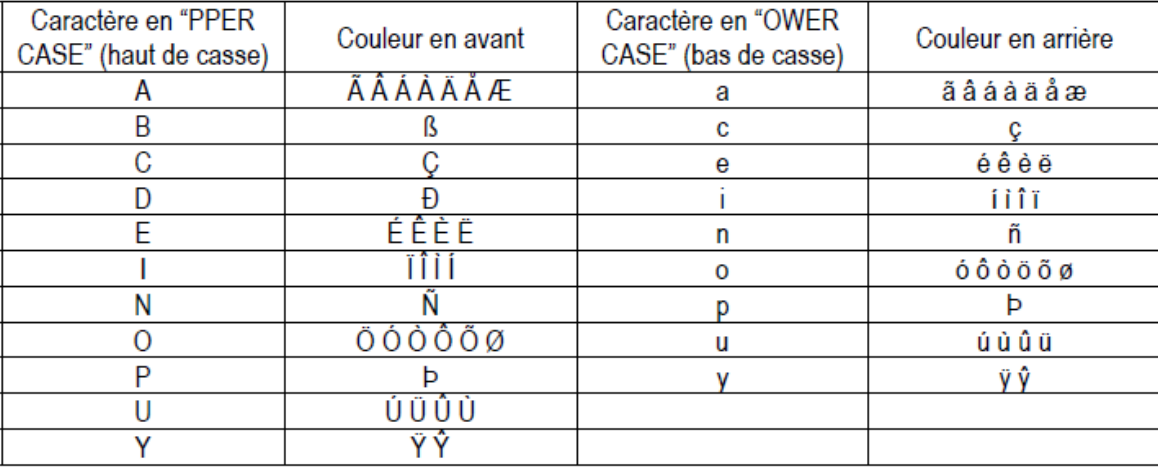

#### **Table des effets spéciaux**

Après la rédaction du texte, choisissez un effet d'ouverture et de fermeture.

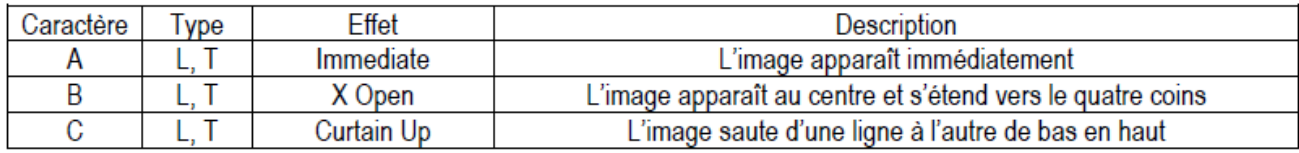

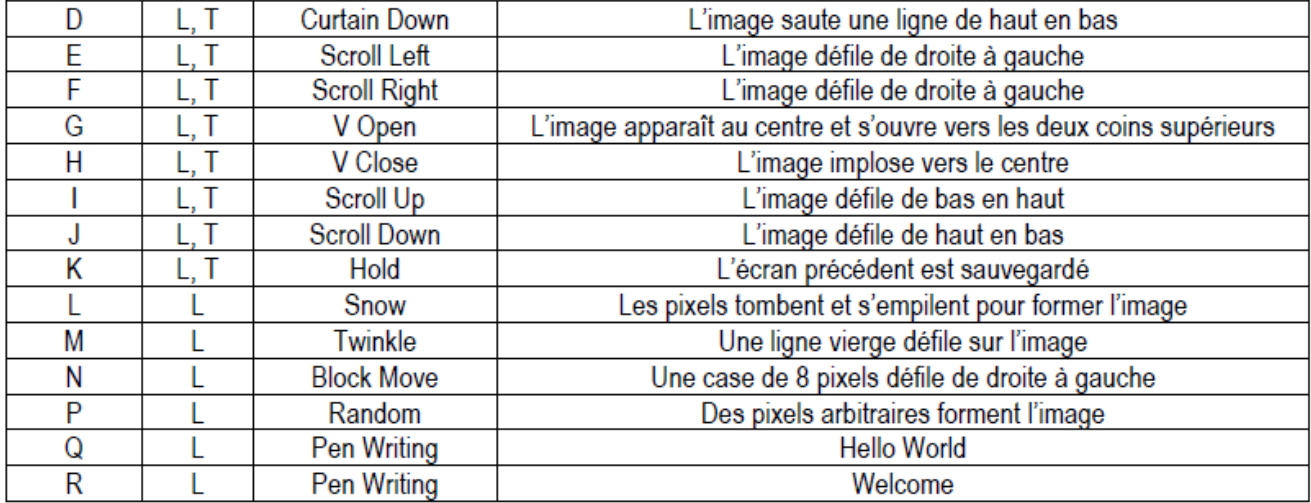

L = Effet d'ouverture (apparition du message)

 $T =$  Effet de fermeture (disparition du message)

#### **Effet d'affichage**

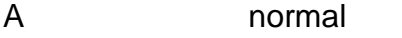

- B clignotement
- C chanson 1
- D chanson 2
- E chanson 3

#### **Vitesse de déroulement**

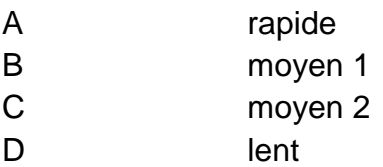

#### **Délai du bip sonore**

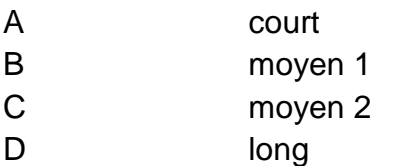

#### **Délai d'affichage**

 $0.5s - 13.5s$ 

# **Format d'affichage de la date**

#### JJ/MM/AA

# **Format d'affichage de l'heure**

hh/mm

# **9. Solutions aux problèmes**

• Puis-je contrôler plusieurs journaux à partir d'un seul point central?

Instaurez différentes adresses pour l'ID. Le logiciel vous permet de contrôler jusqu'à 255 journaux.

• Comment effacer le message de démonstration du journal lumineux?

Le message de démonstration est programmé de façon permanente et a été conçu pour défiler automatiquement s'il n'y a pas d'autres messages programmés par l'utilisateur. Le message de démonstration ne défilera plus dès la programmation d'un message par l'utilisateur.

• Combien de texte puis-je programmer sur une page?

Il est possible de programmer jusqu'à 210 caractères sur une page. Il y a 26 pages et 16 pages graphiques.

• Les messages s'effaceront-ils après le débranchement du réseau du journal?

Non, il y a un accu incorporé.

• Après avoir débranché le journal lumineux, les réglages de la date et de l'heure se perdent. Pourquoi?

La pile qui alimente l'UCT est faible. Remplacez-la avec une pile avec les mêmes valeurs.

• J'ai branché le journal lumineux mais rien ne s'affiche.

Débranchez le journal lumineux du réseau et rebranchez-le. Veillez à insérer la fiche de l'adaptateur de puissance dans l'entrée de façon correcte. Branchez l'adaptateur dans une autre prise. Remettez le système à zéro.

• Le journal lumineux n'affiche pas de message après la programmation.

Effacez la programmation et remettez le système à zéro.

• Le logiciel ne communique pas avec le journal lumineux.

Consultez "**La configuration**" et "**Envoi d'un message**". Ne rallongez pas le câble à 9 broches à l'aide d'un autre câble.

• Je reçois le message d'erreur "Open COM Error".

Le port COM choisi n'est pas disponible ou est utilise par un appareil interne dans votre ordinateur. Consultez la notice de votre ordinateur ou contactez le fabricant pour plus d'informations.

• Mon ordinateur portable n'est pas muni de ports COM et ne supporte que l'appareillage USB.

Certains ordinateurs portables de la dernière génération ne sont pas munis de ports COM et ne supportent que l'appareillage USB (consultez la notice de votre ordinateur). Il suffit de vous procurer un ADAPTATEUR SERIEL

USB, un appareil permettant le transcodage d'un port USB en port COM. Notez que Velleman ne garantit pas le fonctionnement de cet appareil sur votre ordinateur portable dû à l'installation d'appareillage périphérique par l'utilisateur ou le matériel varié utilisé par le fabricant. Contactez directement le fabricant de votre ordinateur en cas de questions.

# **10. Spécifications techniques**

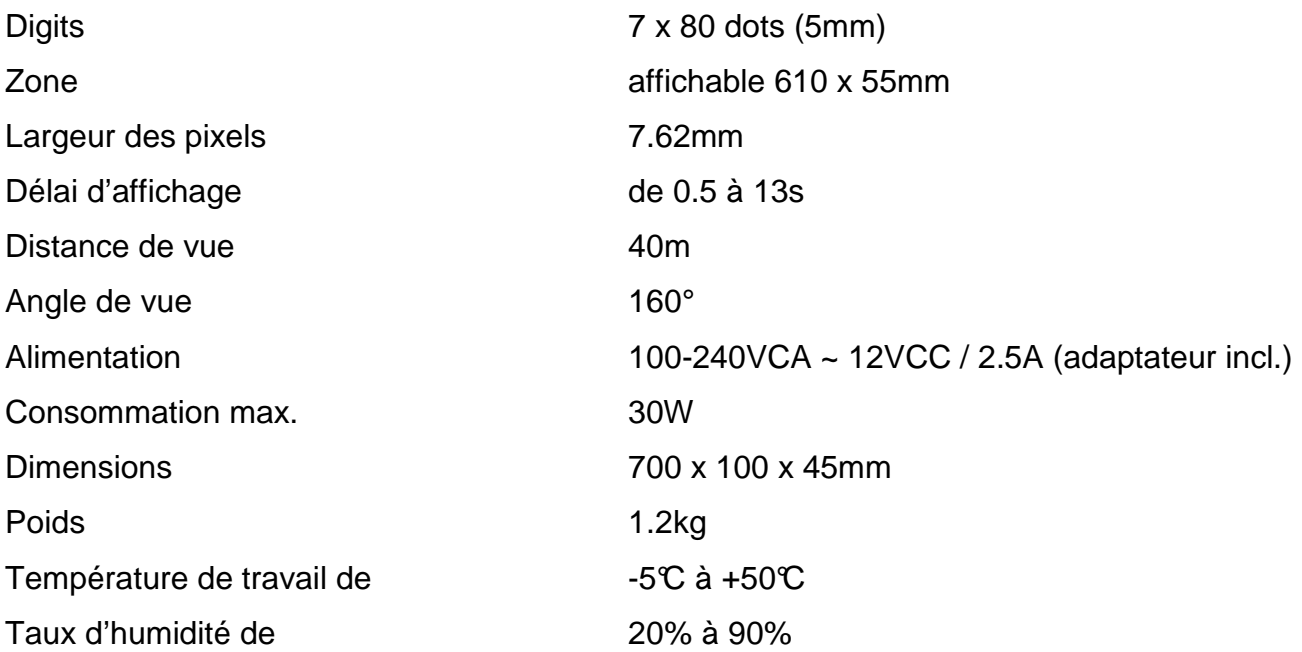

**Toutes les informations présentées dans cette notice peuvent être modifiées sans notification préalable.**